## **ИНСТРУКЦИЯ ПО НАСТРОЙКЕ WI-FI POYTEPA D-LINK DIR-300**

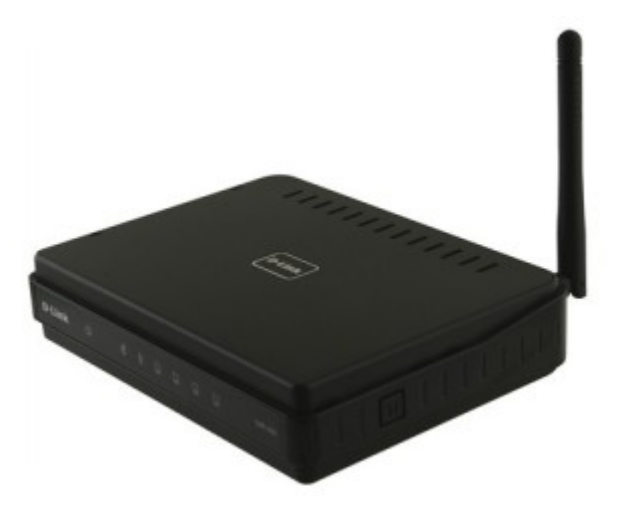

И так вы приобрели роутер, принесли его домой и хотите настроить его. Распаковываем упаковку и достаем устройство. Проверяем комплектацию — лучше это сделать при покупке в магазине.

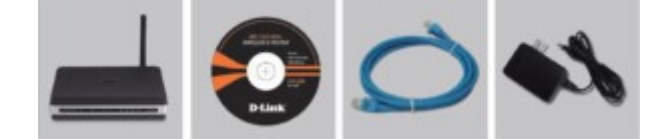

Если чего-то не хватает, то нужно обратиться в магазин.

- Прикручиваем антенну  $\bullet$
- В гнездо, обозначенное Internet, подключаем линию Вашего интернет провайдера
- В одно из четырех гнезд, обозначенных LAN (неважно, в какое именно), подключаем прилагающийся кабель и подсоединяем к компьютеру, с которого будем выполнять настройку роутера. Если настройка будет осуществляться с ноутбука с WiFi или даже с планшета — данный кабель не понадобится, все этапы настройки можно выполнить и без проводов
- Подключаем шнур питания к роутеру, ждем некоторое время, пока устройство загрузится
- Если роутер был подключен к компьютеру с помощью кабеля то можно приступать к следующему этапу настройки, если же Вы решили обойтись без проводов, то после загрузки роутера при включенном модуле беспроводной связи WiFi в вашем устройстве, в списке доступных сетей должна появиться незащищенная сеть DIR-300, к которой нам и следует подключиться.

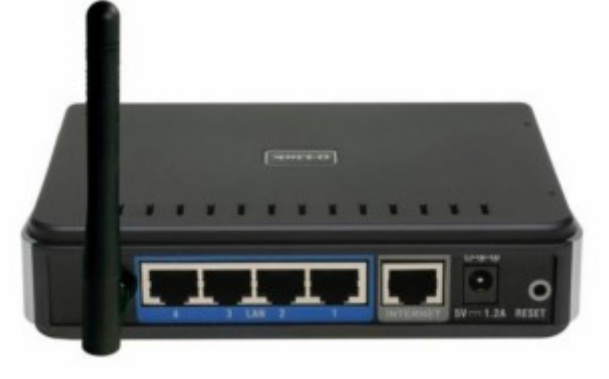

Приступим непосредственно к настройке Вашего роутера. Для этого на компьютере, ноутбуке или другом устройстве запускаем любой интернет браузер (Internet Explorer, Mozilla Firefox, Google Chrome, Safari и т.д.) и вводим в адресную строку следующий адрес: 192.168.0.1, нажимаем enter. Этот адрес написан на роутере.

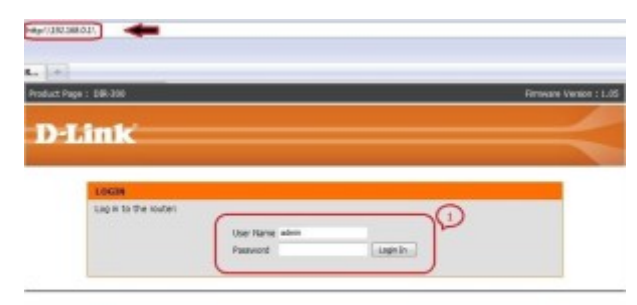

В поле *UserName* вводим **admin,** поле *password* оставляем пустым (по умолчанию пароль не установлен). Вы должны попасть на страницу настроек роутера. Это тоже можно посмотреть на роутере.

Для ручной установки настроек подключения к Интернету выберите пункт **ManualInternetConnectionSetup**.

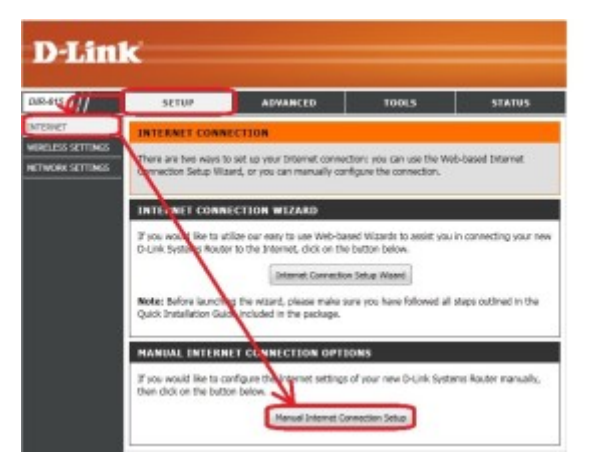

Перед Вами откроется окно параметров.

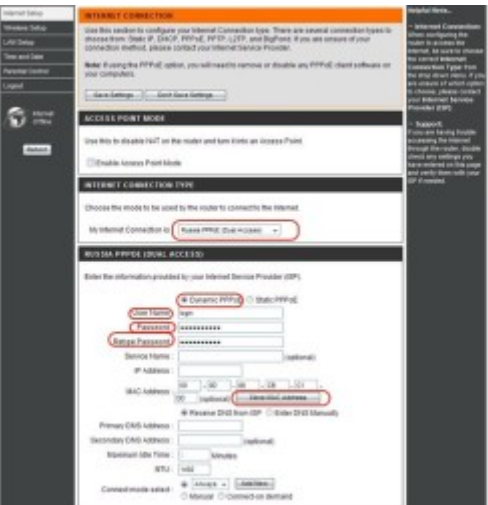

При выборе **AccessPointMode** роутер будет работать в режиме моста — NAT отключается и маршрутизатор превращается в обычную точку доступа. Создавать подключение и устанавливать все его настройки необходимо будет на компьютере. В режиме моста управление маршрутизатором будет невозможно. Для перехода в этот режим установите галочку в **EnableAccessPointMode** и щелкните **SaveSettings**.

Далее выполняем следующее:

В разделе InternetConnection Type в окошке MyInternetConnectionis устанавливаем протокол подключения узнаем провайдера  $\,$   $\,$   $\,$   $\,$ **H3 ВОЗМОЖНЫХ** значений списка выбираем нужный.  $\overline{V}$ Например, PPPoE(DualAccess).

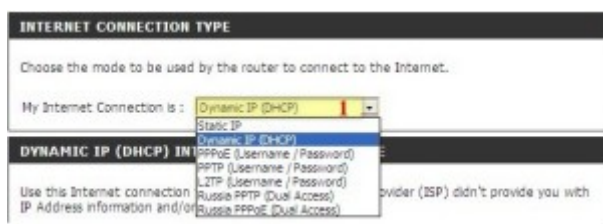

В разделе PPPoE (DualAccess) устанавливаем требуемые значения:

1. Выбираем Dynamic или Static - узнаем у провайдера. Наиболее часто встречается динамический IPалрес. Если у Вас статический IP выбираем Static.

2. В поле UserName вводим Login полученный у провайдера.

3. В поле **Password** вводим выданный провайдером.

4. В поле RetypePassword повторяем этот пароль.

5. Поле ServiceName можно оставить пустым, но иногда требуется заполнить.

6. Если был выбран статический IP-алрес, в поле IP Address указываем алрес выланный провайлером.

7. Clone MAC Address не трогайте, если это не требуется провайлером. Обычно привязки по MAC-алресу  $\Pi$ <sub>o</sub> отображается Het. умолчанию здесь МАС-адрес маршрутизатора. При нажатии на Clone MAC Address маршрутизатор меняет свой MAC-адрес на MAC-адрес сетевого адаптера компьютера.

8. Поля PrimaryDNSaddress и SecondaryDNSaddress заполняются при статическом IP-адресе и указывают адреса основного и дополнительного DNS серверов провайдера.

9. Поле MaximumIdleTime указывает время после, которого маршрутизатор прервет соединение, если нет обрашений.

10. В поле MTU указываем максимальный пакет блока, который может быть передан без фрагментации. Для соединения РРРоЕ поумолчанию стоит оптимальный размер 1492. Для РРТР и L2TP рекомендуемое значение 1460.

11. Пункт Connect Mode определяет режим установки соединения. Always-on — всегда включено. Connecton-Demand- подключение по требованию - т. е. при появлении пакетов направленных в Интернет маршрутизатор установит соединение Manual — подключение и отключение вручную.

12. Щелкните кнопку SaveSettings для сохранения настроек.

## Настройка беспроводной сети

Беспроводную сеть Wi-Fi можно настраивать так же в ручном режиме.

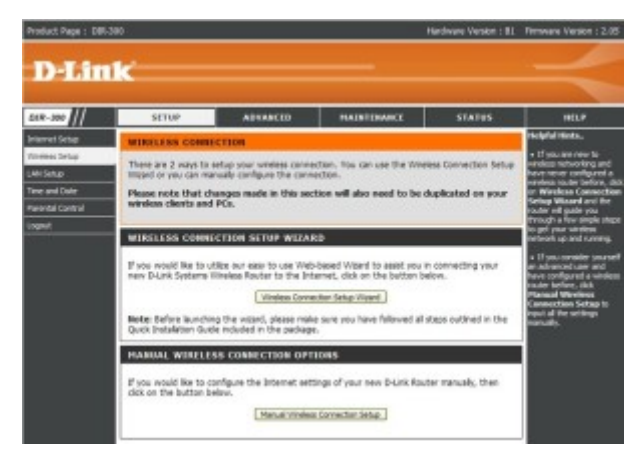

Выберите ручной режим настройки.

Раздел **Wi-Fi ProtectedSetup** — защита Wi-Fi (WCN 2.0) — для применение ставим галочку в *Enable*и щелкаем кнопку **GenerateNew PIN**(сгенерировать PIN) или **Reset PINtoDefault**(Сбросить PIN).

Раздел **Wireless network setting**.

1. Опция **Enable**включает функции беспроводного доступа.

2. Опция **Wireless Network Name**— идентификатор сети Wi-Fi. Присвойте сети имя, используя до 32 символов. Например, *NETBYNET-980-25-00*. Поле идентификатора сети чувствительно к регистру символов.

3. Опция **Wireless Channel** — номер канала. По умолчанию установлен 6-ой канал. Канал может быть выбран любой.

4. Поле *AutoChannelSelection*можно использовать для автоматического выбора маршрутизатором канала с минимальной интерференцией.

5. Опция **TransmissionRate** — в выпадающем меню выберите скорость передачи в Мбит/с. Как правило, можно использовать Best(automatic).

6. Поле *WMM Enable* **позволяе**т приоритезировать поток по 4-м категориям доступа: голос, видео, с максимальным качеством и background.

7. **Enable Hidden Wireless**— если Вы поставите галочку идентификатор беспроводной сети не будет распространяться широковещательно. В этом случае беспроводным клиентам для подключения требуется знать SSID.

8. Раздел **Wireless Security Mode** — выбираем нужный режим безопасности в выпадающем меню. Например, *Enable WPA/WPA2 Wireless Security(enhanced)*.

Выполняем следующие пункты.

В поле *CipherType* выбираем нужный тип шифрования — TKIP.

- 1. В поле *PSK/EAP* выбираем *PSK*.
- 2. В поле *NetworkKey* вводим пароль. Пароль может быть от 8-ми до 63-х символов и включать и пробелы.
- 3. Щелкаем **SaveSettings,** чтобы сохранить настройки.
- 4. На этом настройка беспроводной сети и подключения к Интернету закончена/